## Welcome to the 17th Annual EMUG BOSTON

## #EMUG2019

# EMUG 2019

#### Introduction to EAR

**Melanie Cotterell**  Client Services Manager mcotterell@ariessys.com

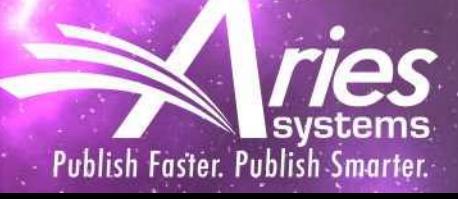

#### Introduction to EAR

- EAR Main Menu
- Running Standard Reports
- Icons and Tool Bars
- Editing and Creating Reports
- Data Sources
- Fields
- Summary Tab
- Charts and Gauges
- Sharing Reports
- Styling
- Filters
- Email and Scheduling Capabilities

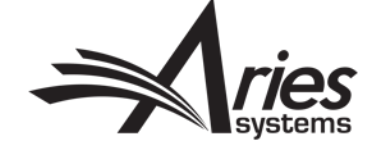

## EAR Main Menu

Editorial Main Menu> Reports> Enterprise Analytics Reporting

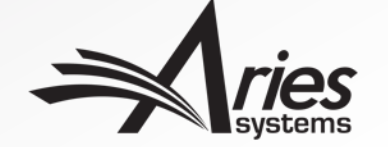

### EAR Main Menu

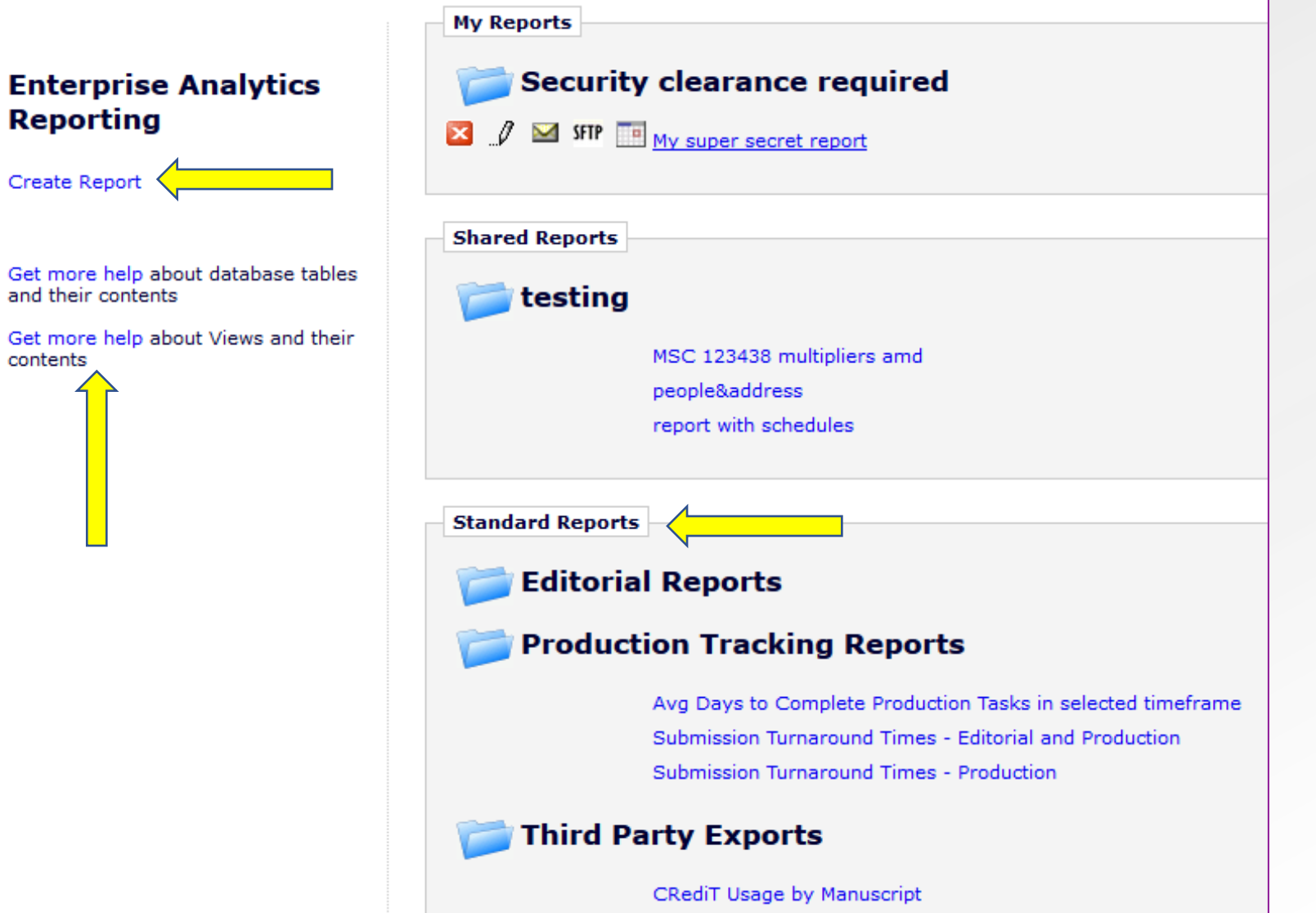

- Standard Editorial, Production, 3rd Party reports already set up.
- "Create Report" link for designing reports.
- Edit/Design ability for modifying existing reports, both custom and

standard.

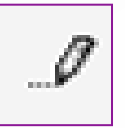

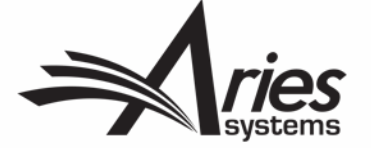

### EAR Main Menu

#### **Enterprise Analytics Reporting**

SFIP My super secret report  $\theta$ **Create Report Shared Reports** Get more help about database tables and their contents testing Get more help about Views and their MSC 123438 multipliers amd contents people&address report with schedules **Standard Reports Editorial Reports Production Tracking Reports** Avg Days to Complete Production Tasks in selected timeframe Submission Turnaround Times - Editorial and Production Submission Turnaround Times - Production **Third Party Exports** 

**Security clearance required** 

**My Reports** 

CRediT Usage by Manuscript

- Saving reports creates new sections called My Reports/Shared Reports, depending on if they are shared with other users.
- My Reports section specific to logged in User.
- Can create own folder and report names, when saving reports.
- Clicking on the folder icons expands/contracts the list of reports.

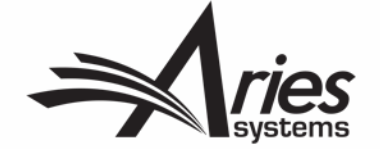

## Running Standard Reports

Just click!

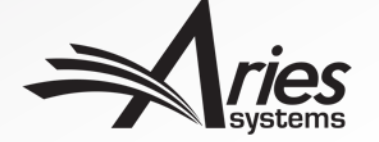

#### Running Standard Reports

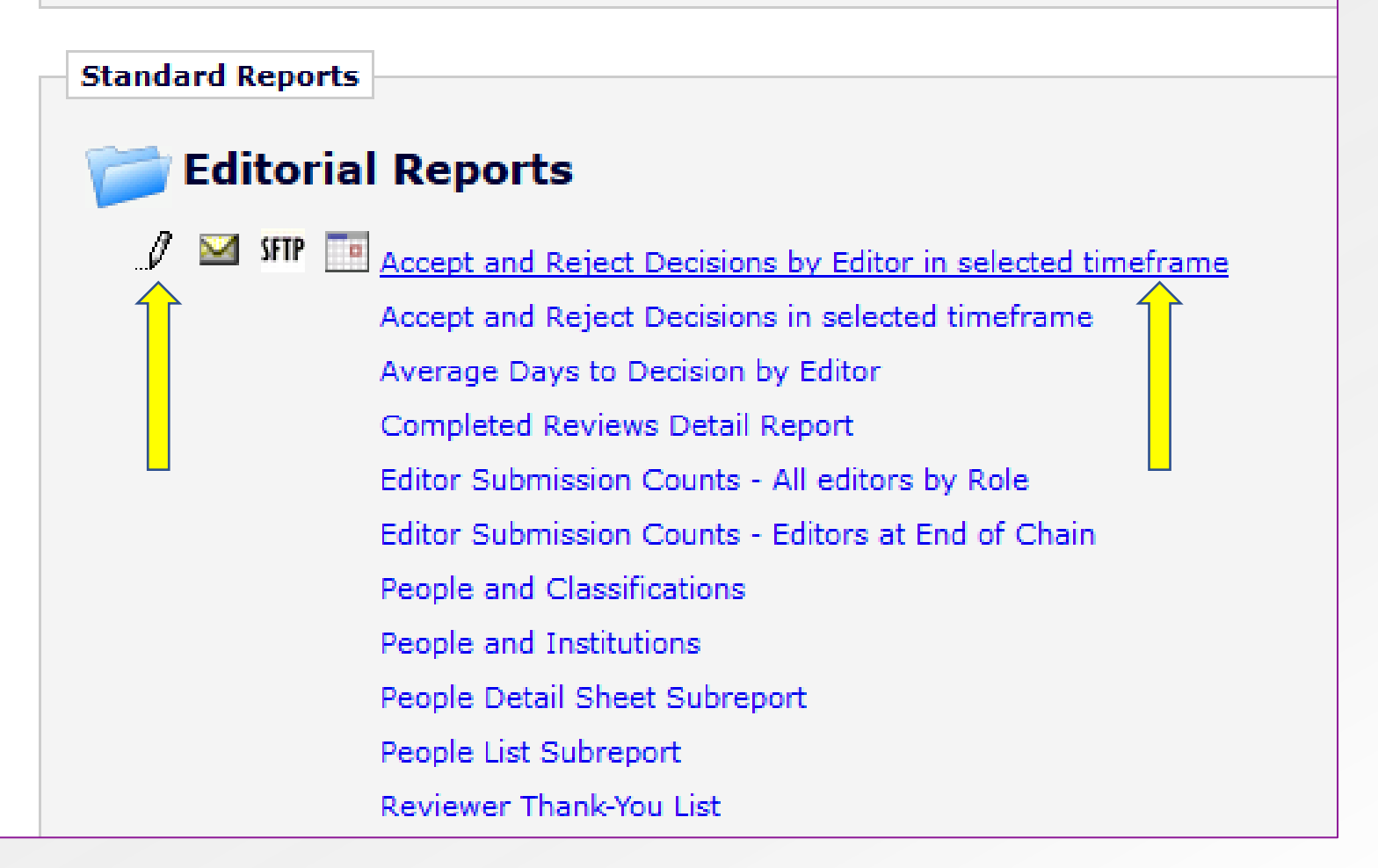

- Click on report name to run it.
- Hover over report name to display the design (Pencil) icon.
- Can edit report and resave under your own name.

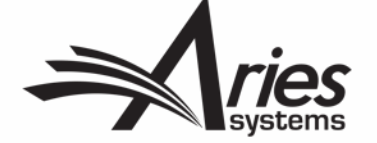

## Icons and Toolbars

What do those Icons mean?

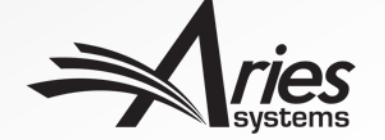

#### Icons and Toolbars

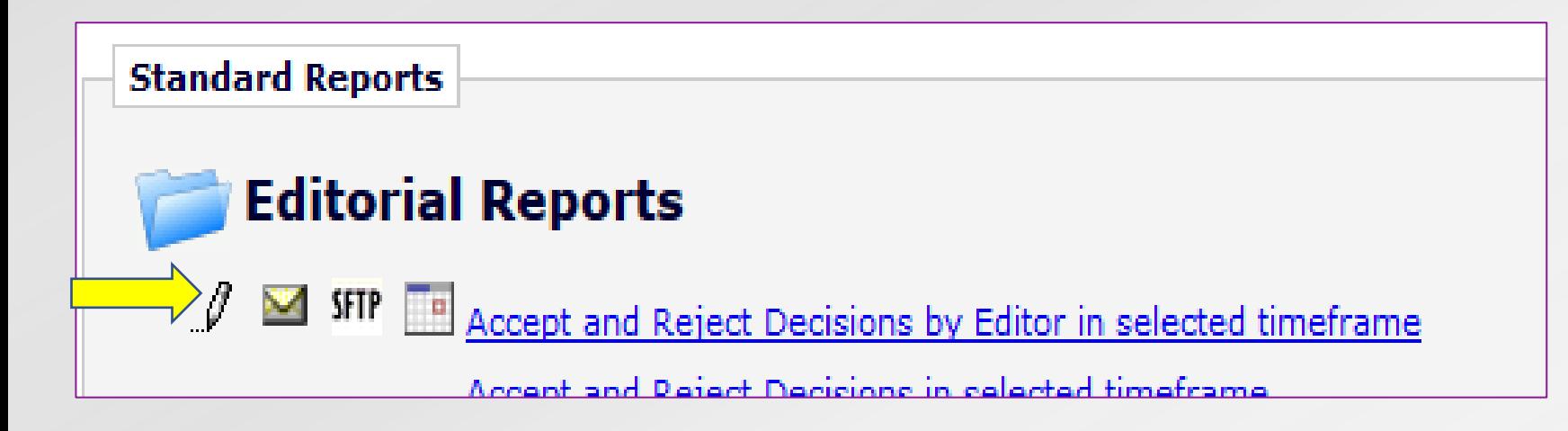

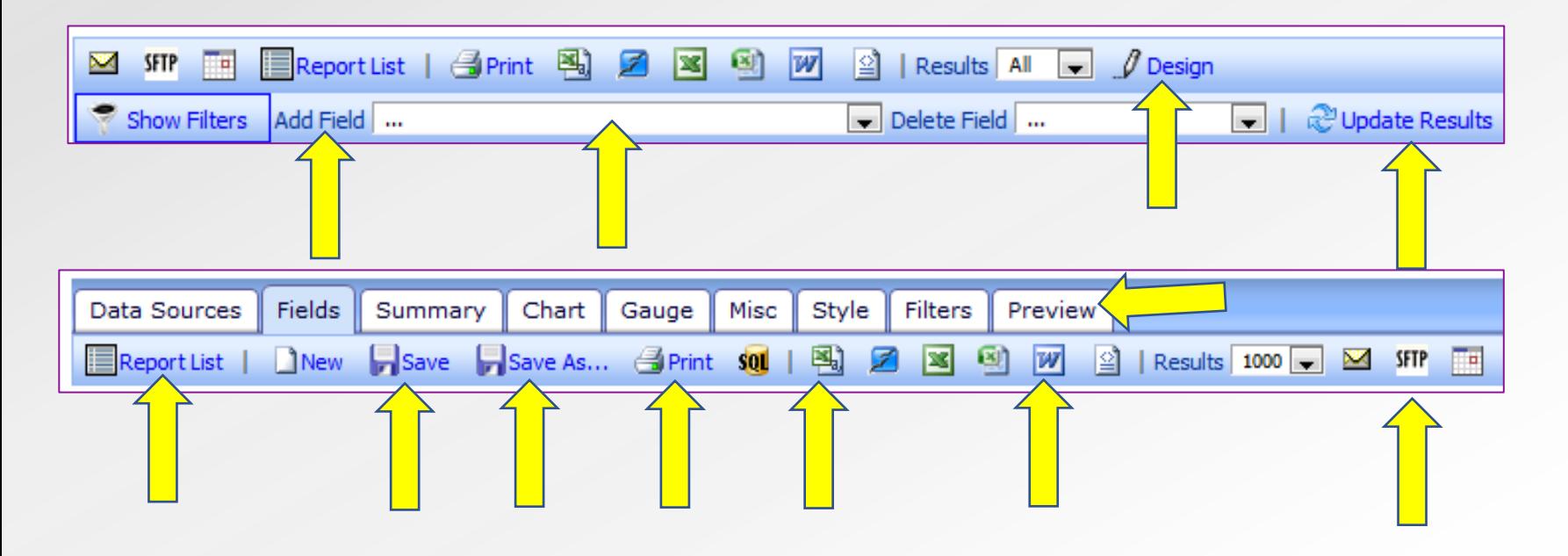

- Edit, send and schedule reports from main menu.
- Toolbar when running reports, can edit, alter filters and update results.
- Toolbar when  $\mathscr{O}$ editing/designing reports, Tab style interface, preview option, save options, various export formats.
- Hover over icons will describe operation.
- Email/SFTP and regular schedule delivery of reports – to be covered shortly!

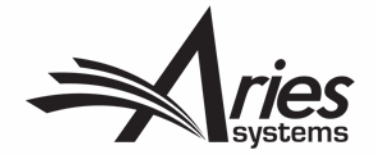

## Editing and Creating Reports

To modify or create from scratch?

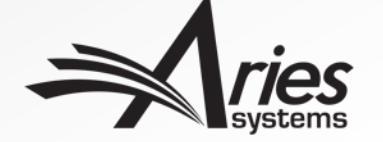

#### Editing and Creating Reports

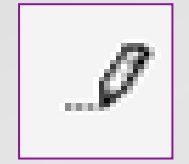

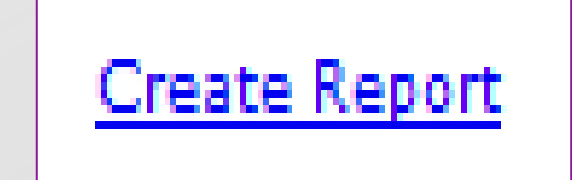

- Standard report gives you what you need? Only need a minor edit? Or create your own.
- Choose your data source(s) carefully, this will determine what fields you can see in your report.
- Fields in the data source drive everything else, output fields, summary report, charts and filters.
- Some data sources contain multiple entries per paper and revision so can look like EAR is giving duplicate results. E.g. Reviewer and Submissions View, gives an entry for each reviewer of a paper and each revision they have reviewed.
- Data sources worth noting: Manuscript Status History View and Document Table contain one entry per paper.
- People table and People and Address View, can put names to numbers! E.g. Who is People ID 3456…?
- Useful views have IDs converted, but configuration tables may be needed to convert some data. E.g. What is Section/Category ID 12...?

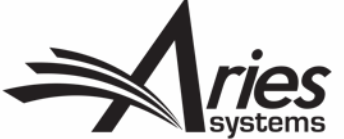

## Data Sources

Required

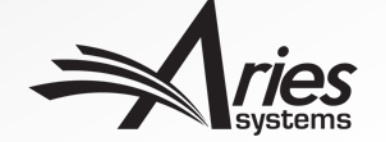

#### Choosing Data Sources

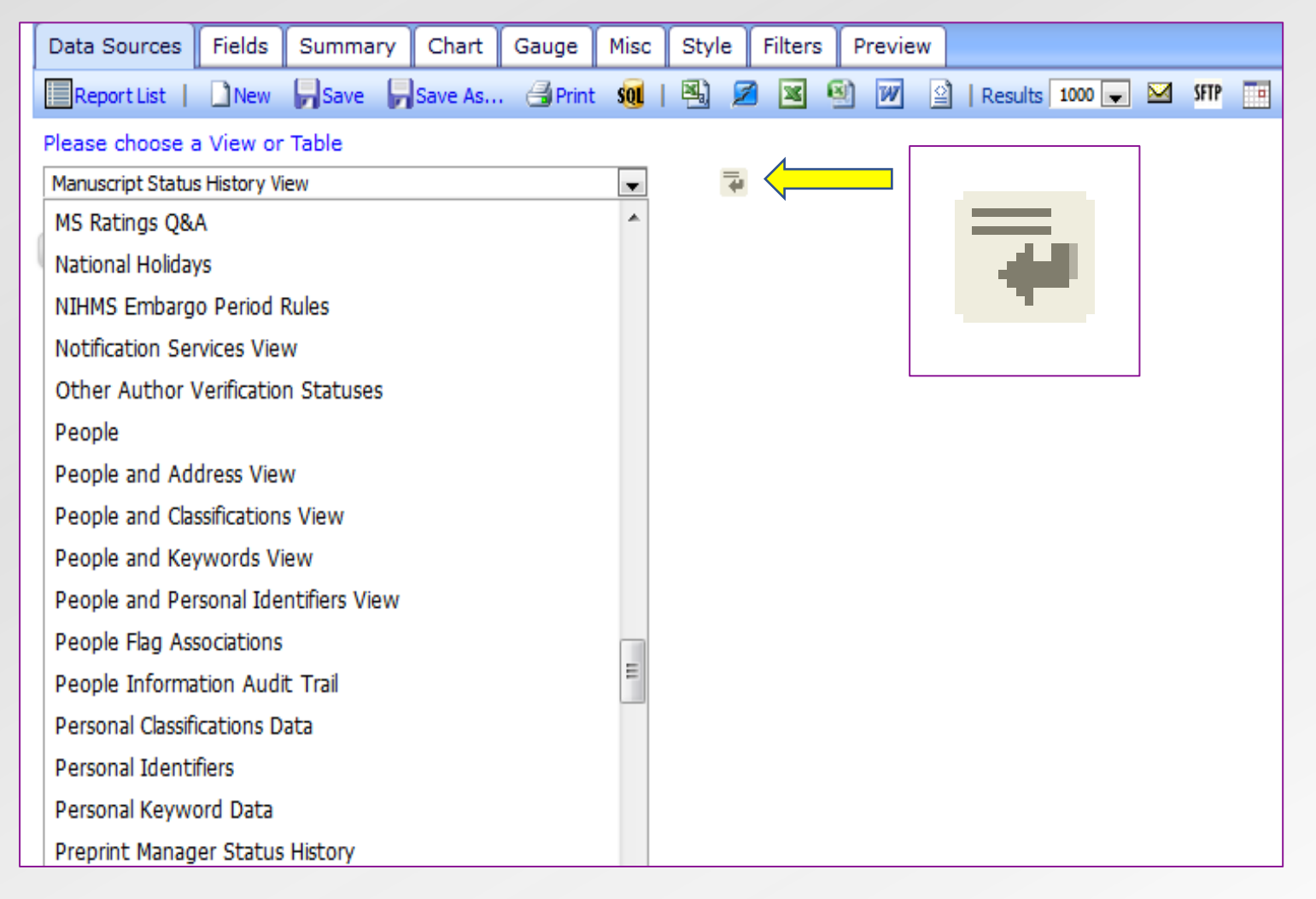

- Selecting a Data Source is required. Other tabs are optional.
- A new report will have no selection in the drop-down list. You can select any view or table listed.
- A report that you are editing will have one or more data sources already selected.
- Use the "add data source" icon to create a second row and choose another data source if required.

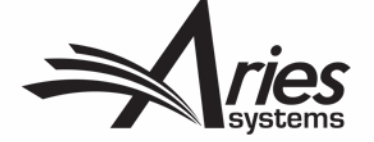

## Fields

Required

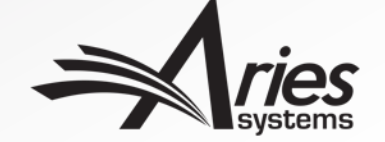

#### Fields Tab

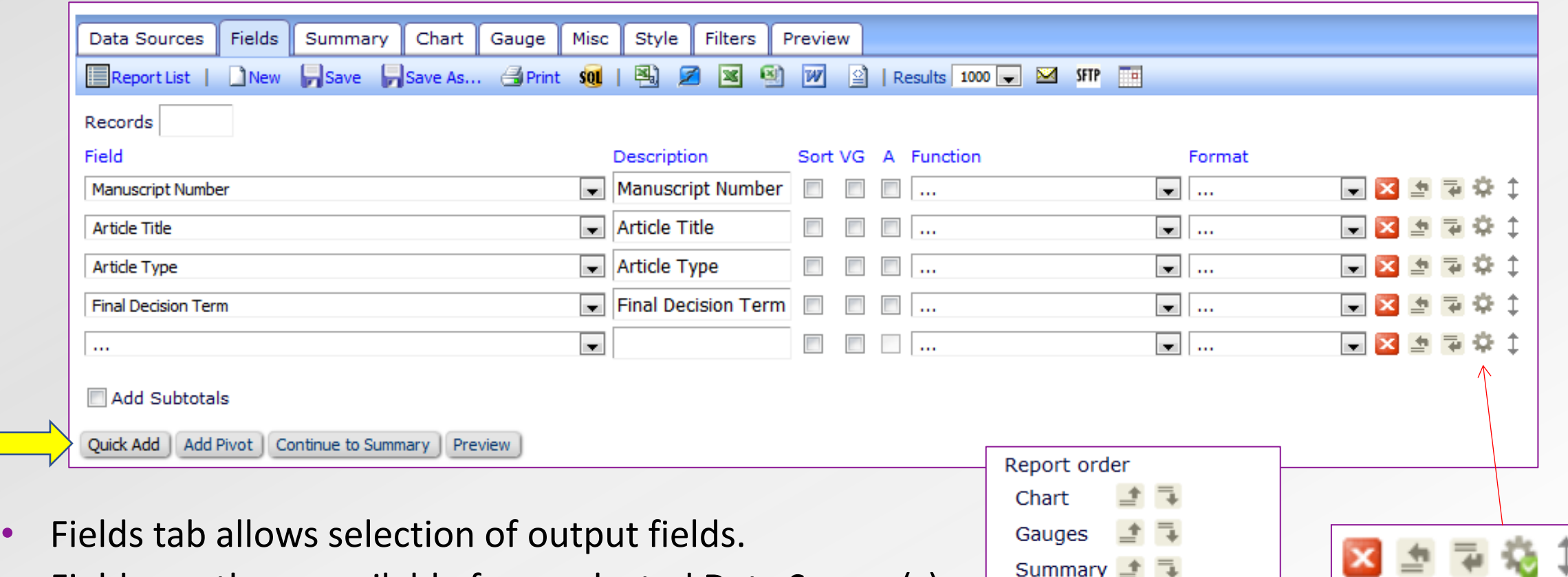

**Detail** 

- Fields are those available from selected Data Source(s).
- Fields selected here will appear on Detail Report.
- Advanced field settings to be covered in more detail later Subreports, subtotals etc.
- Quick add option.

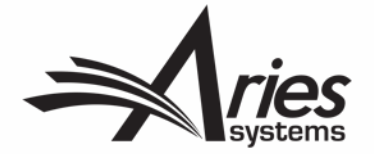

#### Fields Tab – Quick Add

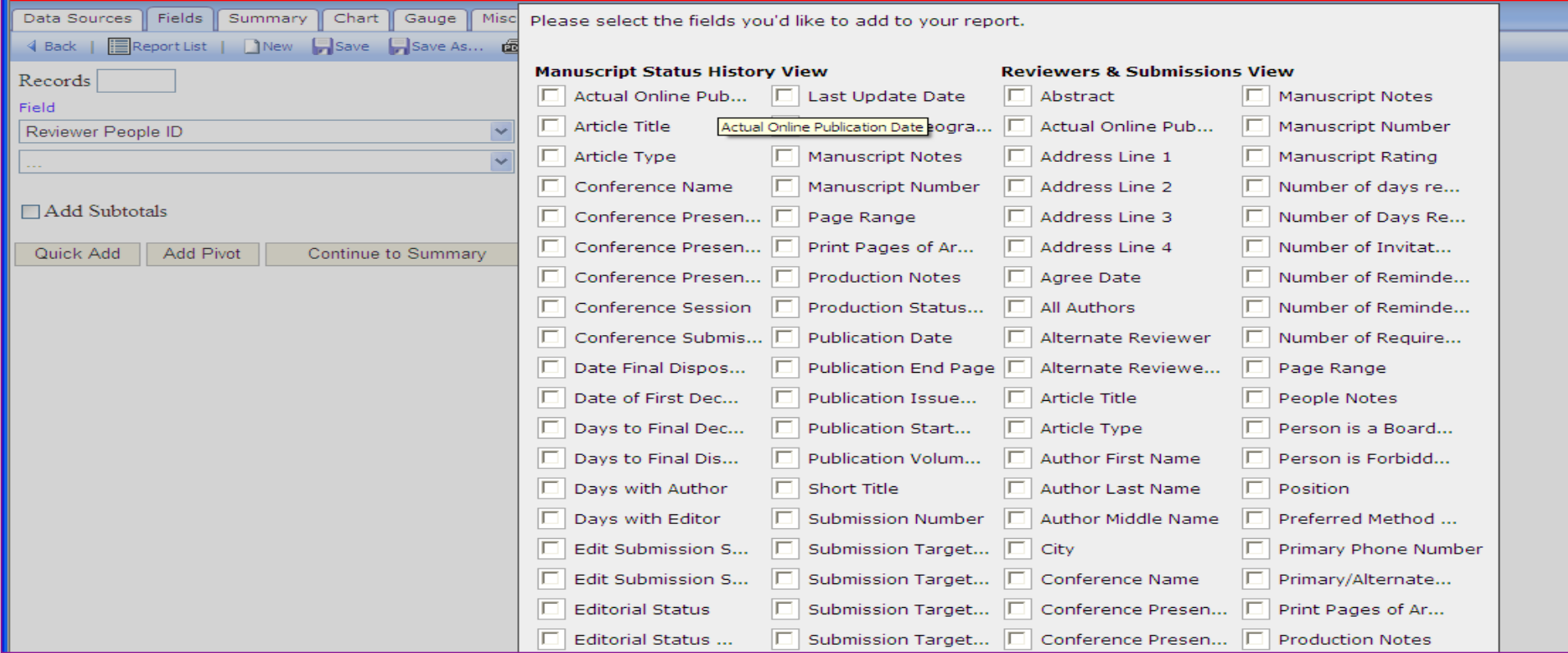

- All Fields shown from selected Data Source(s).
- Hovering on truncated descriptions shows full text.

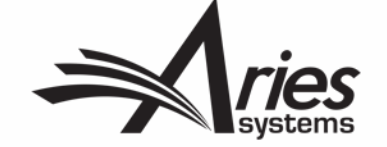

#### Fields Tab

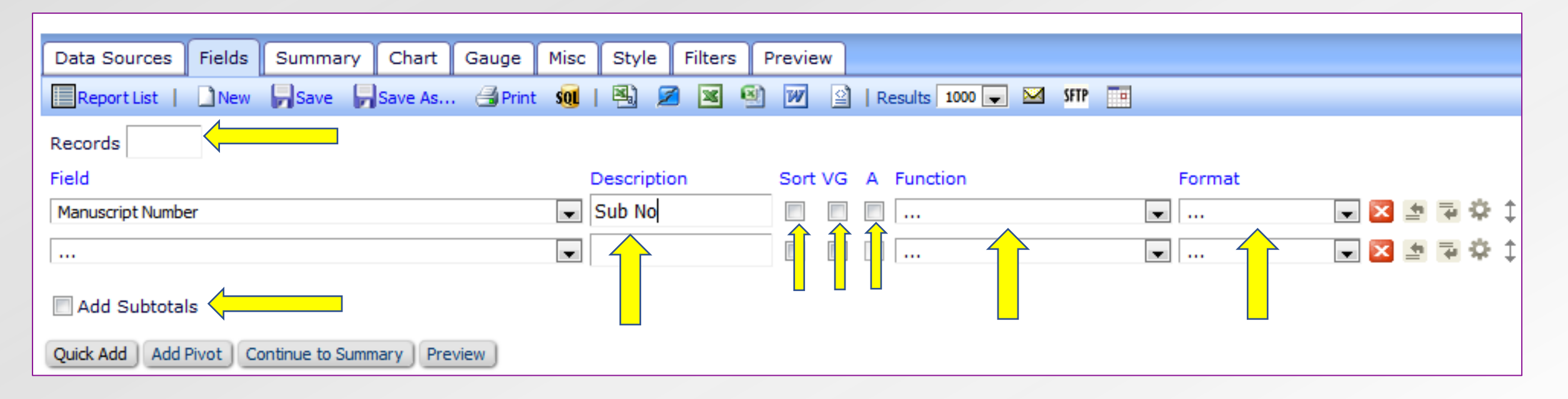

- Limit number of records returned.
- Enter your own description for fields.
- Sorting, visually grouping and arithmetic operations available.
- Functions are available e.g. average, count, convert dates to days old.
- Formats can be applied to fields e.g. convert numbers to percentages.
- Subtotals can be added to numerical fields.
- Pivot Tables to be covered later!

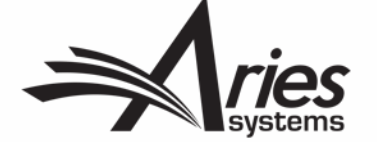

## Summary Tab

**Optional** 

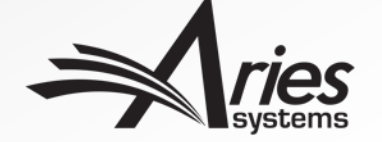

### Summary Tab

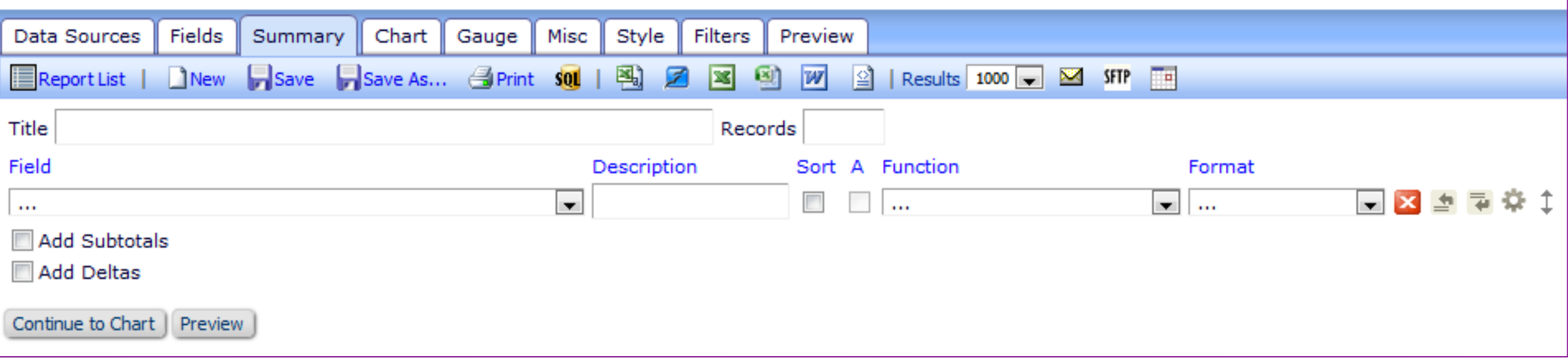

- The Summary tab also shows all the fields available from the selected Data Report order Source(s).
- Selecting a field here puts it on the Summary Report.
- Can also use Description, Sort, Arithmetic, Functions, Formats, Subtotals and Advanced Field Settings.

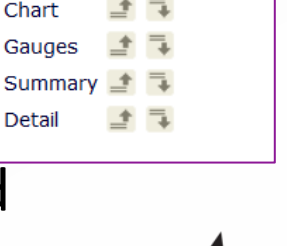

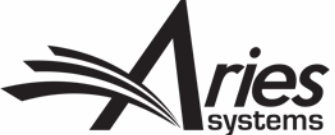

**Optional** 

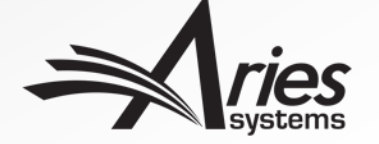

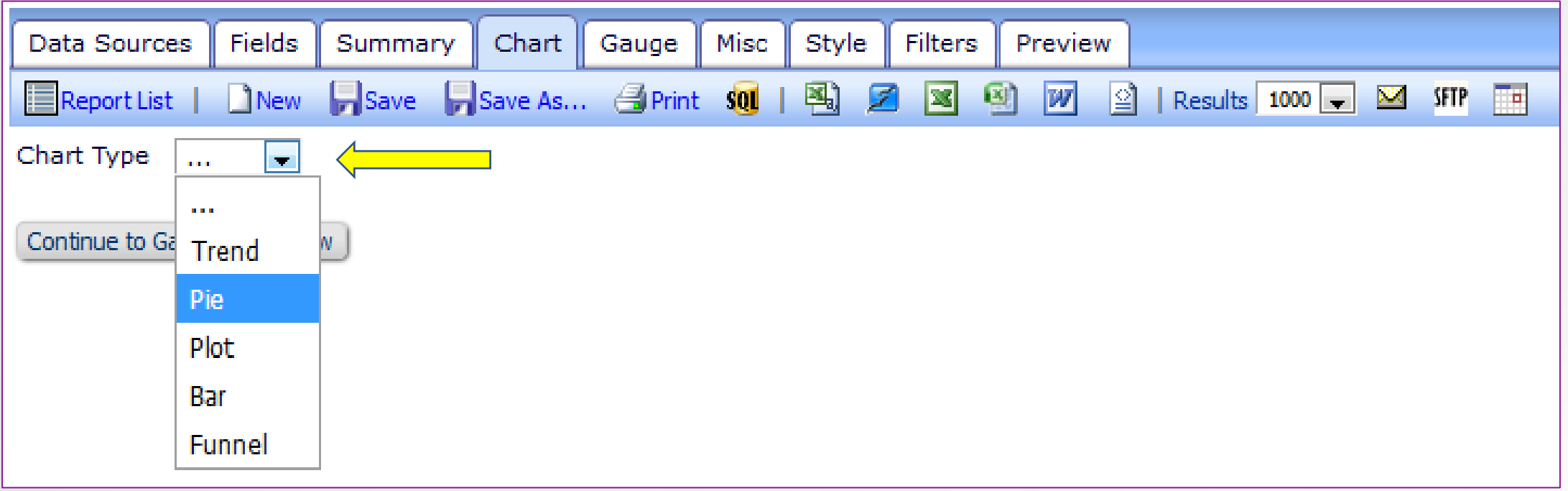

- The Chart tab allows selection of type of Chart (graph).
- Once selected, other options relevant to that type of Chart are displayed.
- Gauges tab allows inclusion of different graphical representation of data.
- Can be ordered alongside the detail and summary reports

Report order Chart Summ Detail

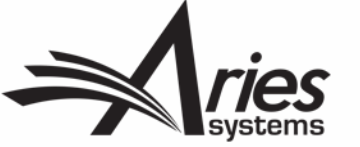

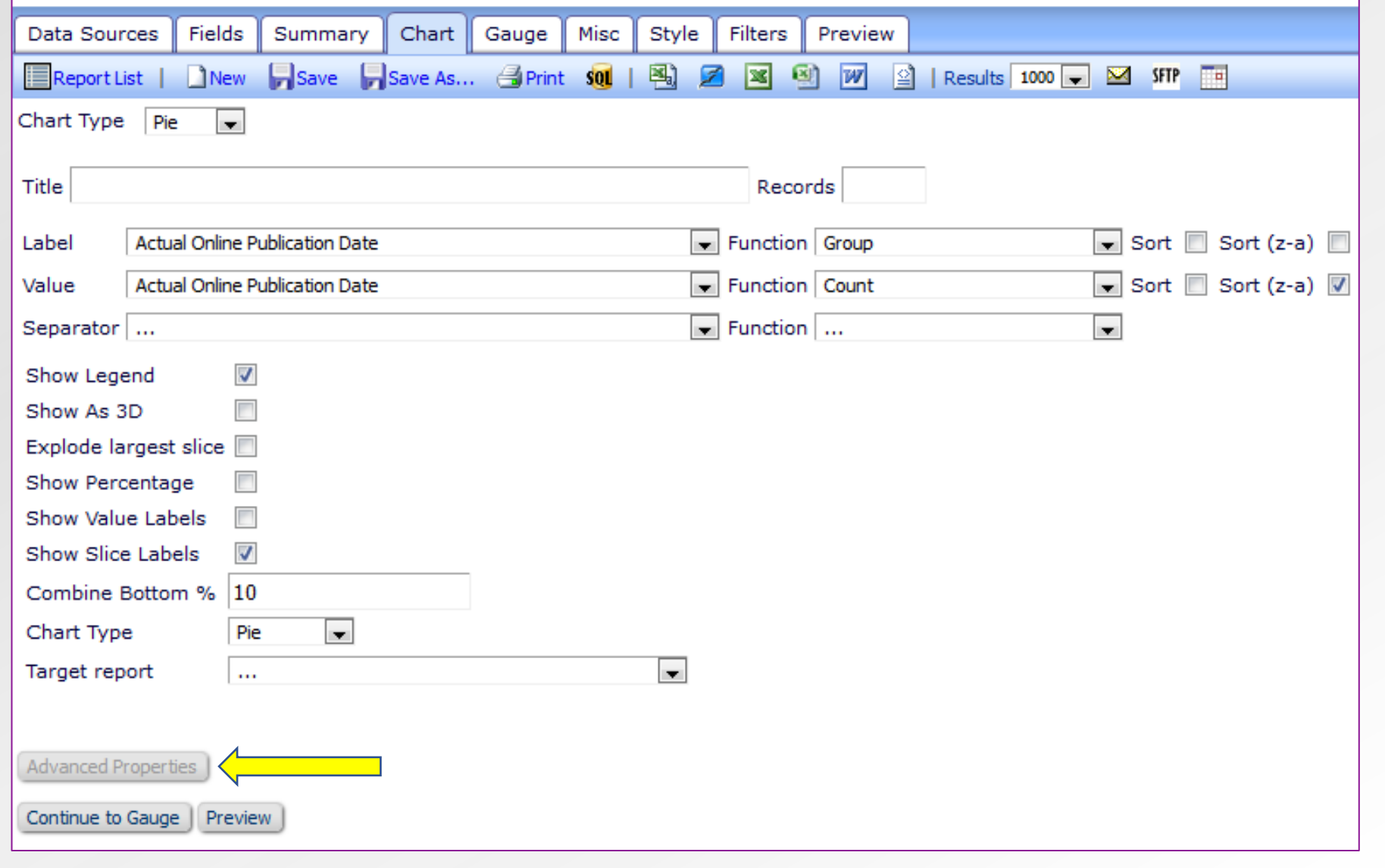

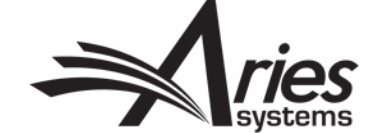

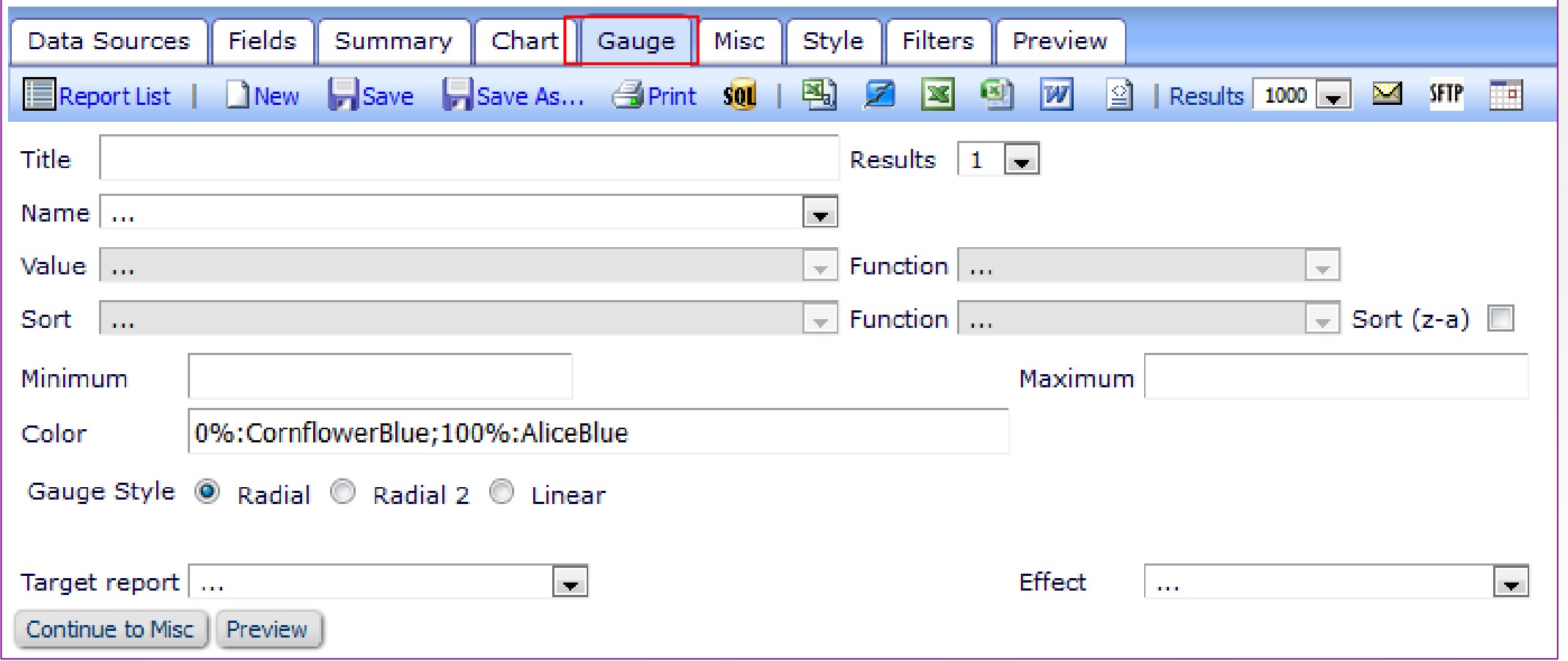

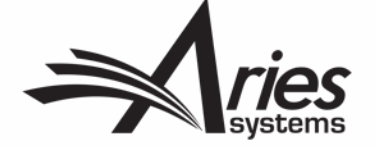

## Sharing Reports

**Optional** 

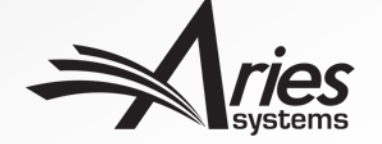

#### Sharing Reports

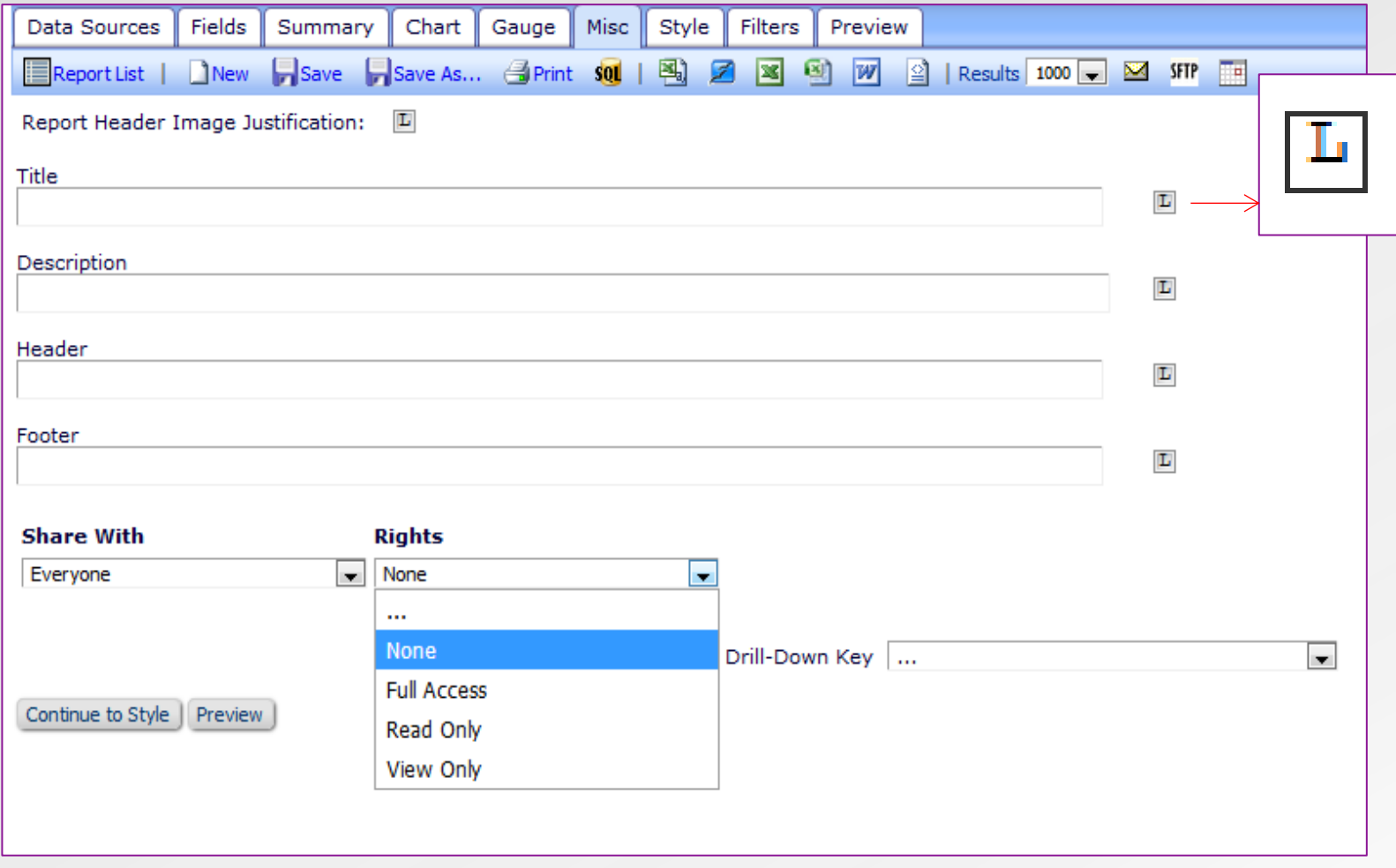

- Misc tab allows you to add a title, description and header and footer for your report.
- Set sharing rights for your reports.
- None Not shared.
- Full Access Can run edit, resave and save over your report.
- Read Only Can run, edit and save own version.
- View Only Can run (and change filters if set.)
- You can choose L(eft), R(ight), or M(iddle) to select where the Title etc. display

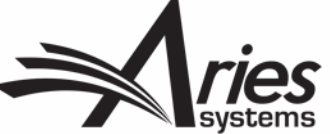

## Styling Reports

**Optional** 

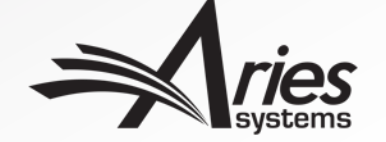

#### Styling Reports

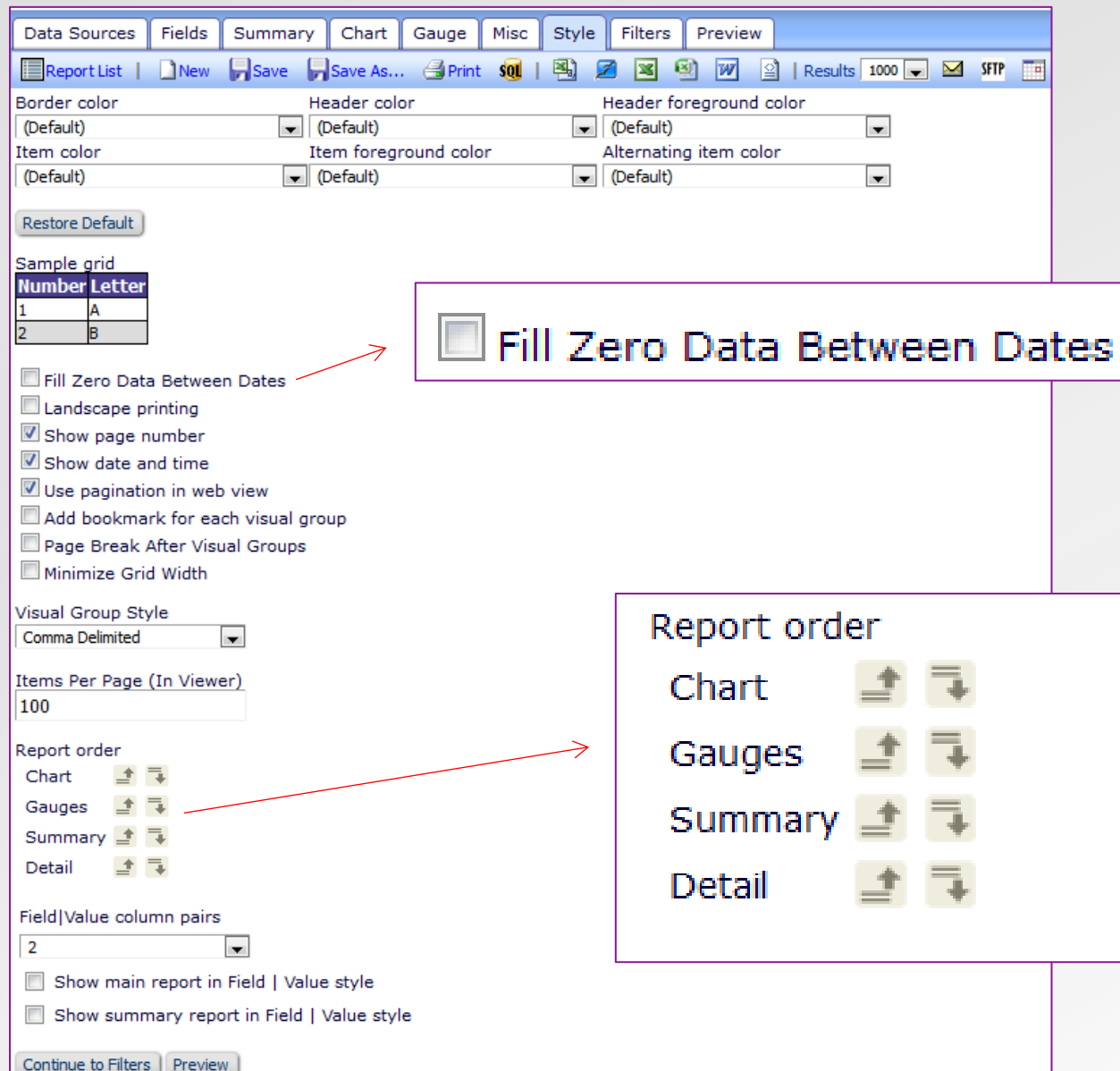

- The Style tab allows colour selection and styling options.
- Options are available for PDF of report.
- Set order of appearance for the parts of your report
- Fill Zero Data Between Dates allows e.g. months to show with zero submissions, instead of omitting the month from report.

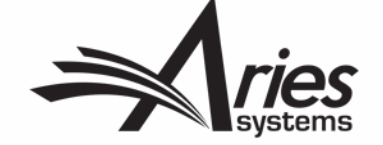

## Filters

Optional but advisable!

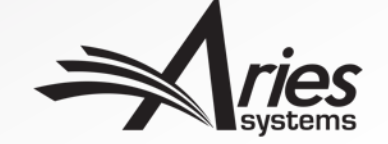

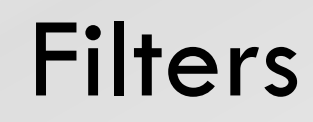

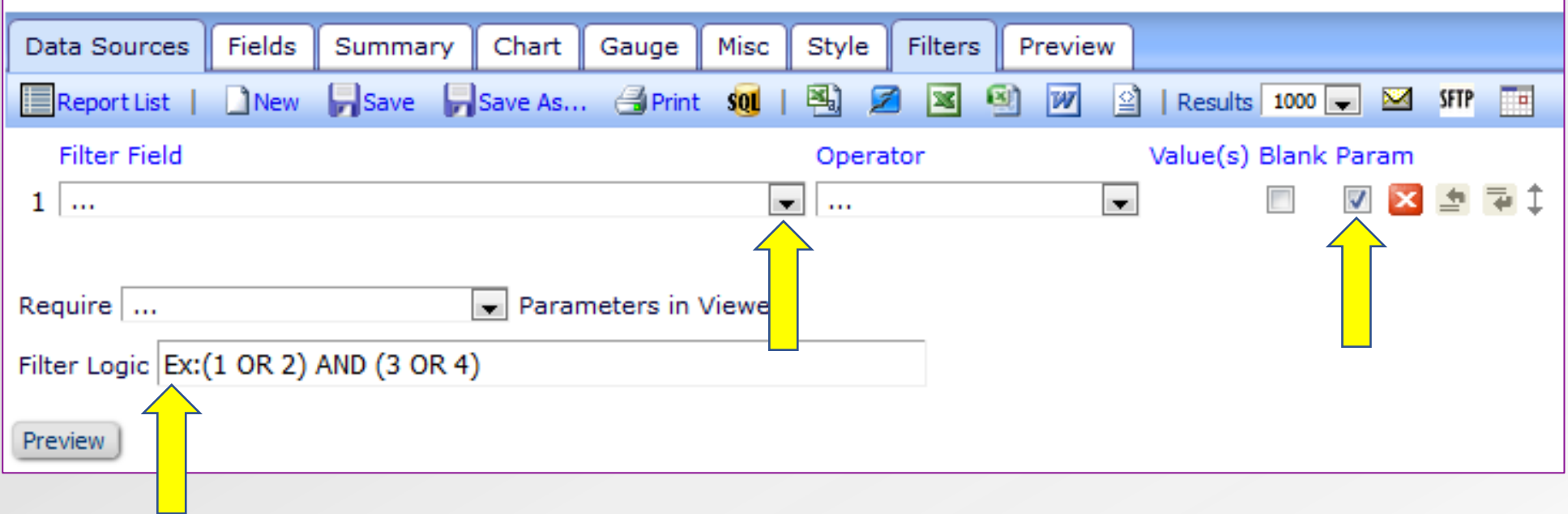

- The Filters tab allows filtering of results by any field from the data source(s). Multiple filters can be used. (Similar to Custom Report or General Data Export selection criteria pages).
- To have the filter appear on the results page so that others can use it when running the report, select the 'Param' checkbox.
- Can also add logic for filters.

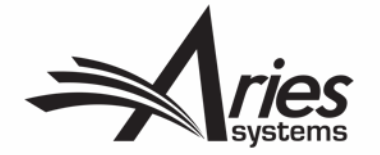

#### **Filters**

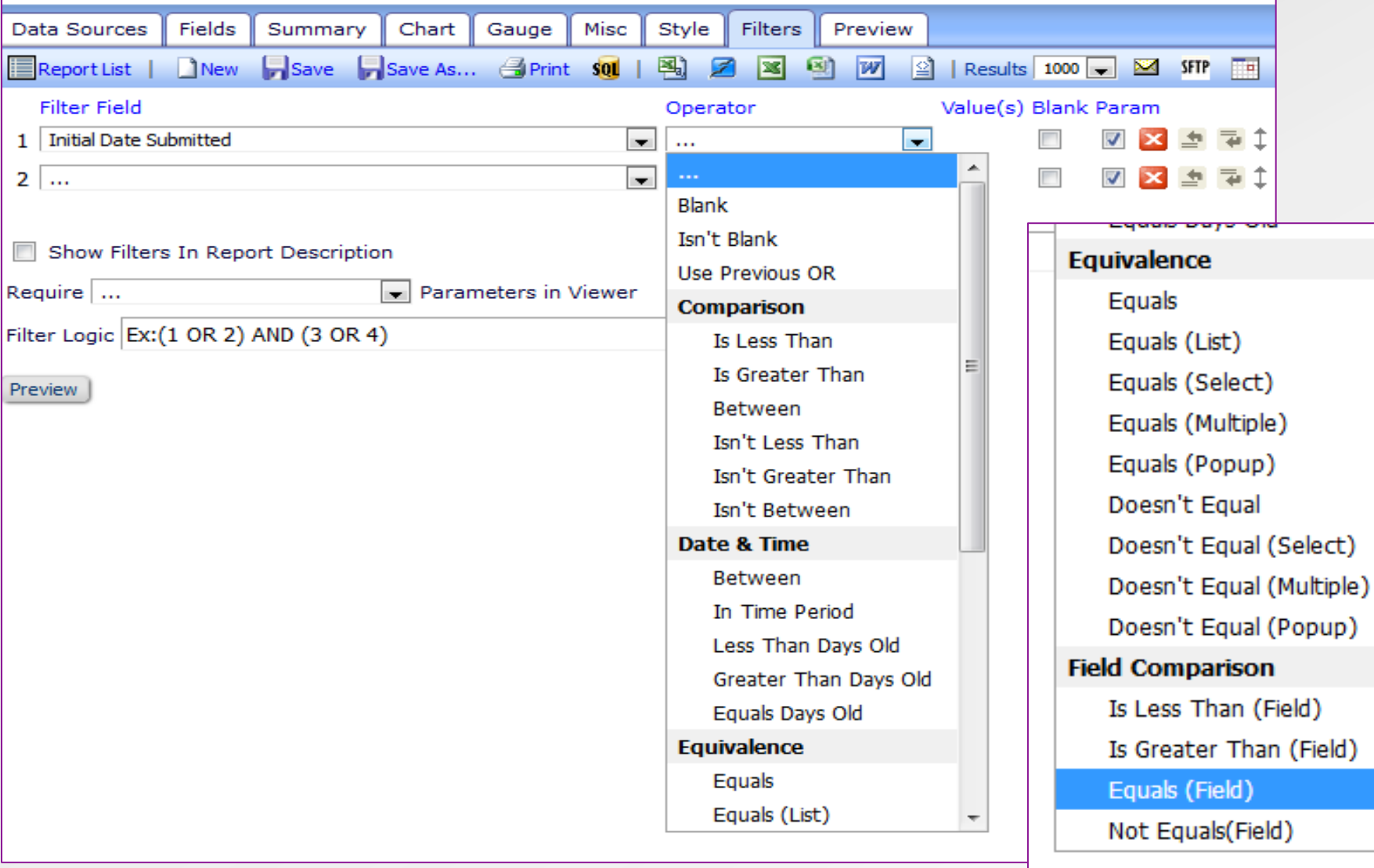

- Various options for filtering.
- Field in one data source can be set to equal the same field from other data source e.g. second join on revision number – to be covered in advanced session!

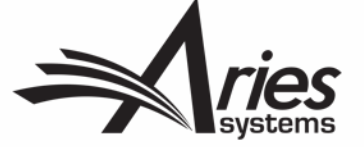

## Email and Scheduling Capabilities

Optional but Useful!

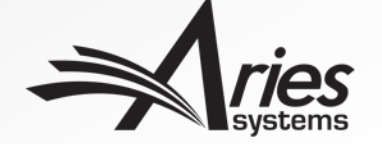

#### Email and Scheduling

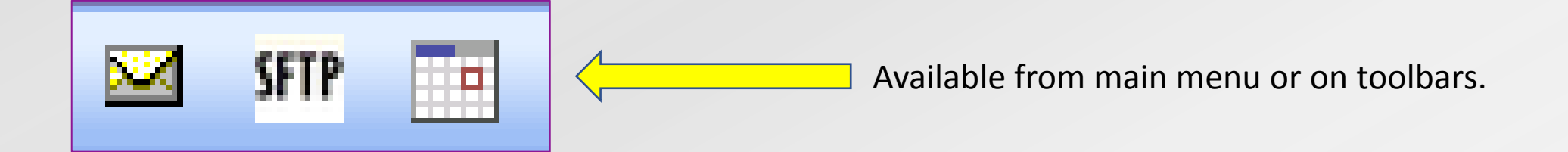

- Envelope icon ad hoc one time email of chosen report.
- SFTP Can deliver directly to your SFTP site.
- Calendar Icon regular scheduled (email/sftp) delivery of report, permission restricted in Role Manager.
- Deliveries can be daily, weekly, monthly or quarterly.
- Letter configured in Policy Manager > Edit Letters.
- Email can contain deep link if sent to editors with permissions to run reports.
- Alternatively, delivery can include PDF/Excel/CSV/XML of chosen report.
- Merge Fields available for letter;
- %REPORT\_NAME%
- %LIVE\_REPORT\_DEEP\_LINK%
- %SCHEDULE\_DESCRIPTION%
- %NUMBER\_OF\_REMAINING\_DELIVERIES%

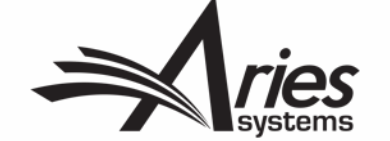

#### **SFTP**

#### **Send Report over SFTP**

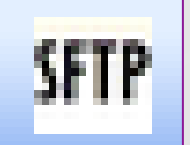

Enter the information for the SFTP site to which you would like to transmit the report. Reports must be transmitted using SFTP.

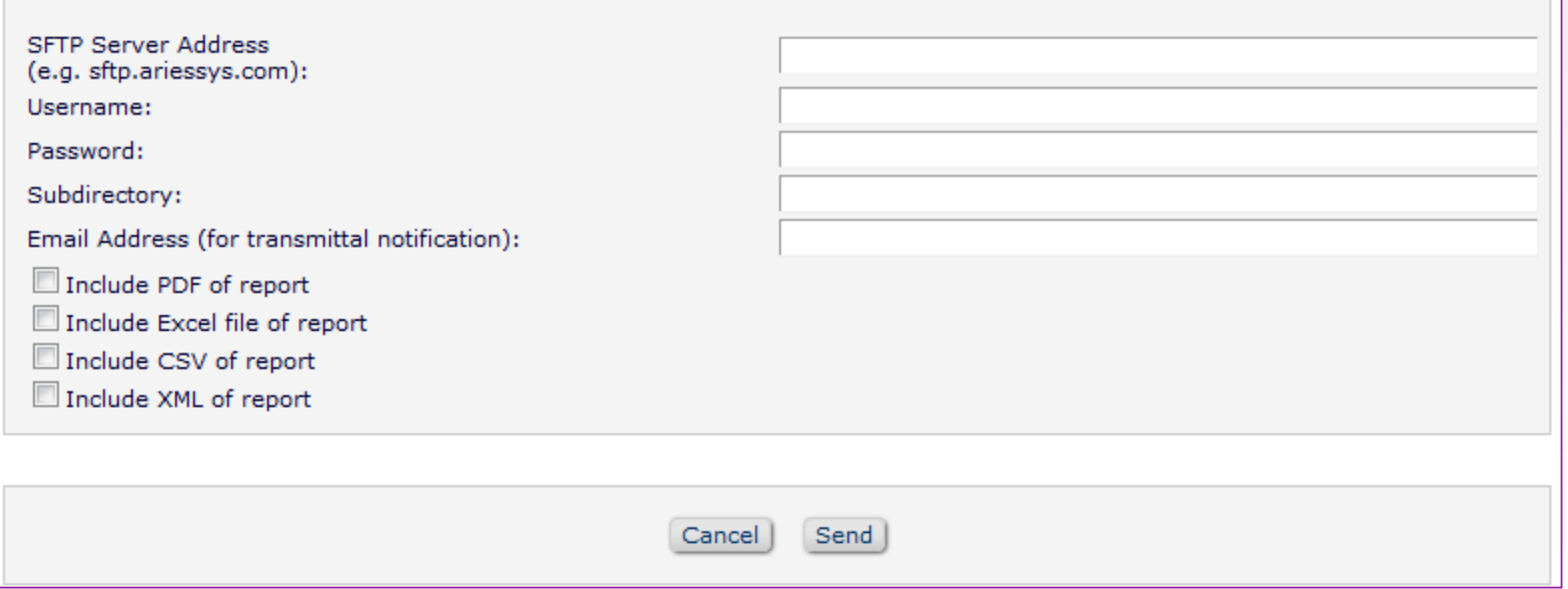

- Delivery can include PDF/Excel/CSV/XML of chosen report.
- Customise recipient SFTP on the fly

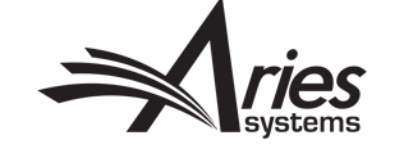

#### Emailing Reports

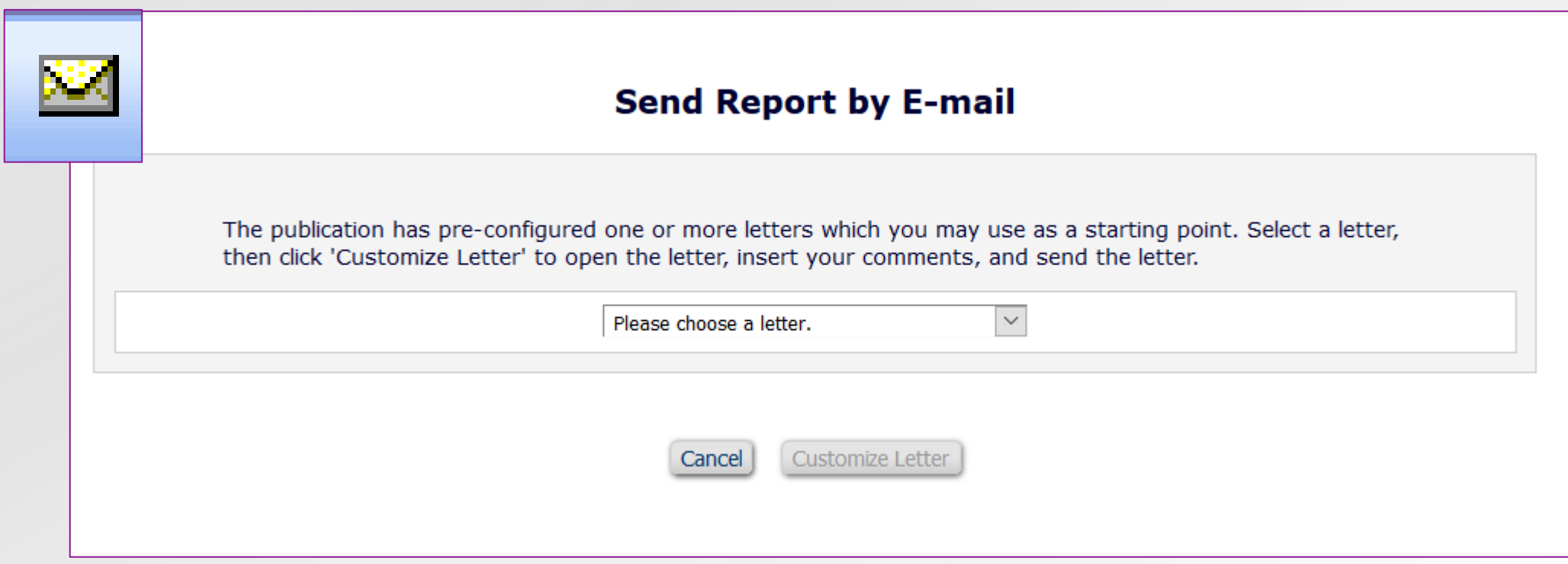

- Can configure multiple letters for different uses.
- Enterprise Analytics Reporting letter family.
- Option to customize both ad hoc and scheduled delivery letters.

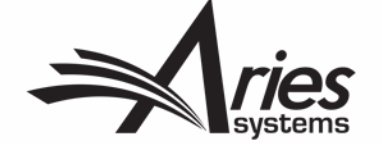

#### Emailing Reports – Letter Options

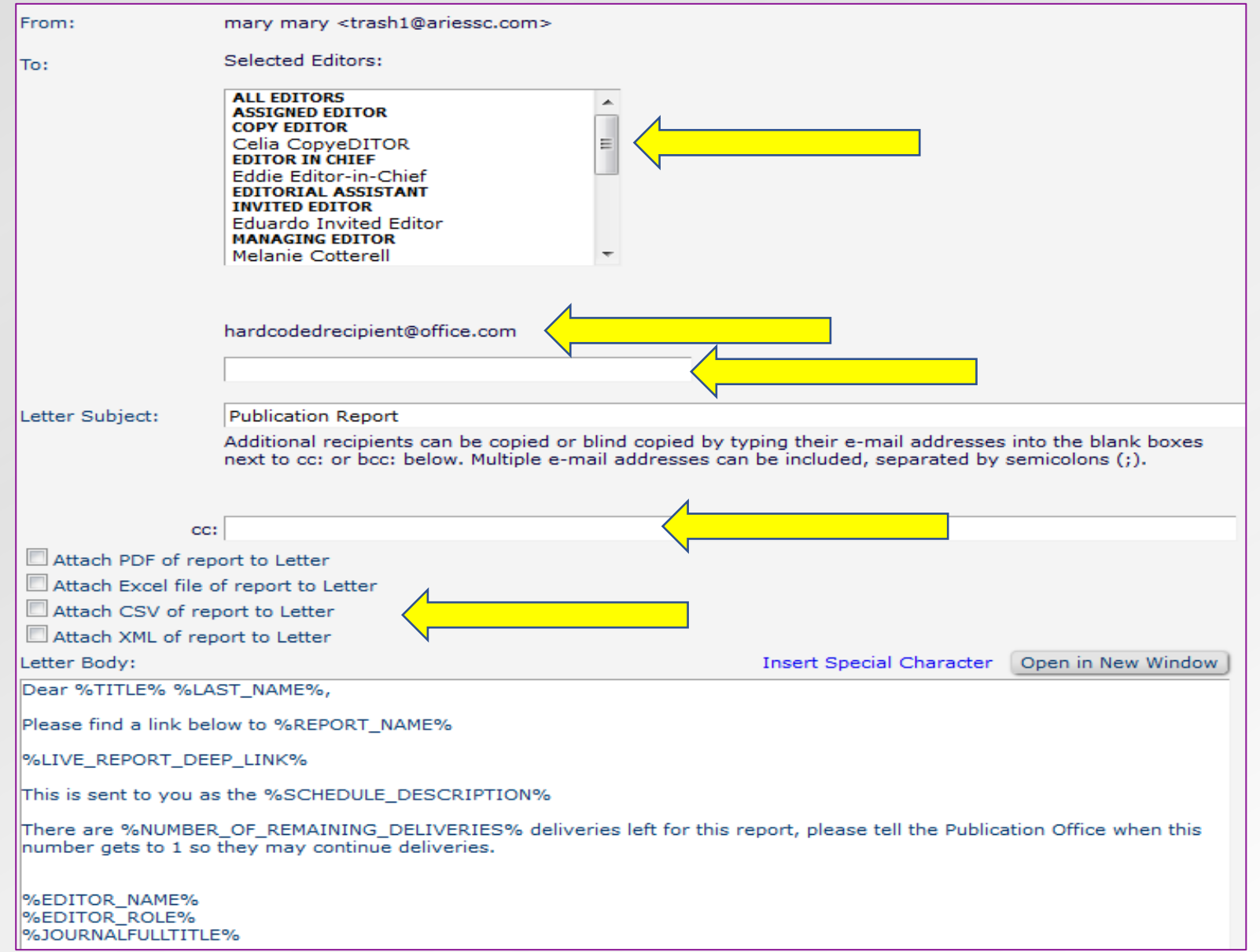

- Editor recipient list.
- Hardcoded recipient/cc/bcc.
- Optional cc/bcc email address entry.
- Choice of attachment options PDF/Excel/CSV/XML.

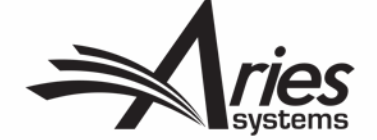

### Scheduling

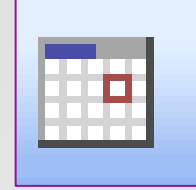

- Choose Email or SFTP.
- Select Letter and Customise.
- Daily schedule can be set to working or calendar days.
- Edit existing schedules to add more deliveries (max 500).

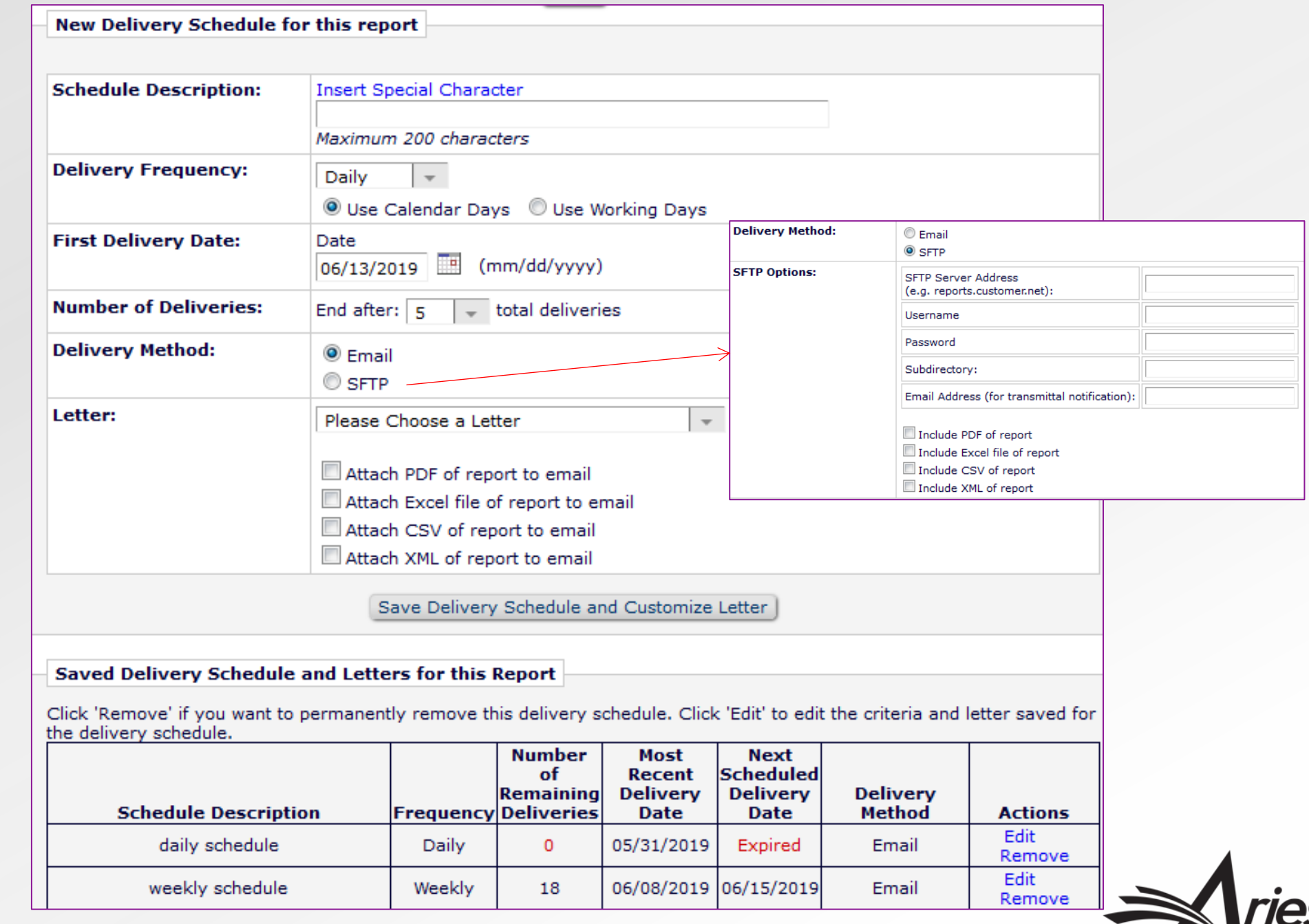

**Systems** 

#### Advanced Features Preview

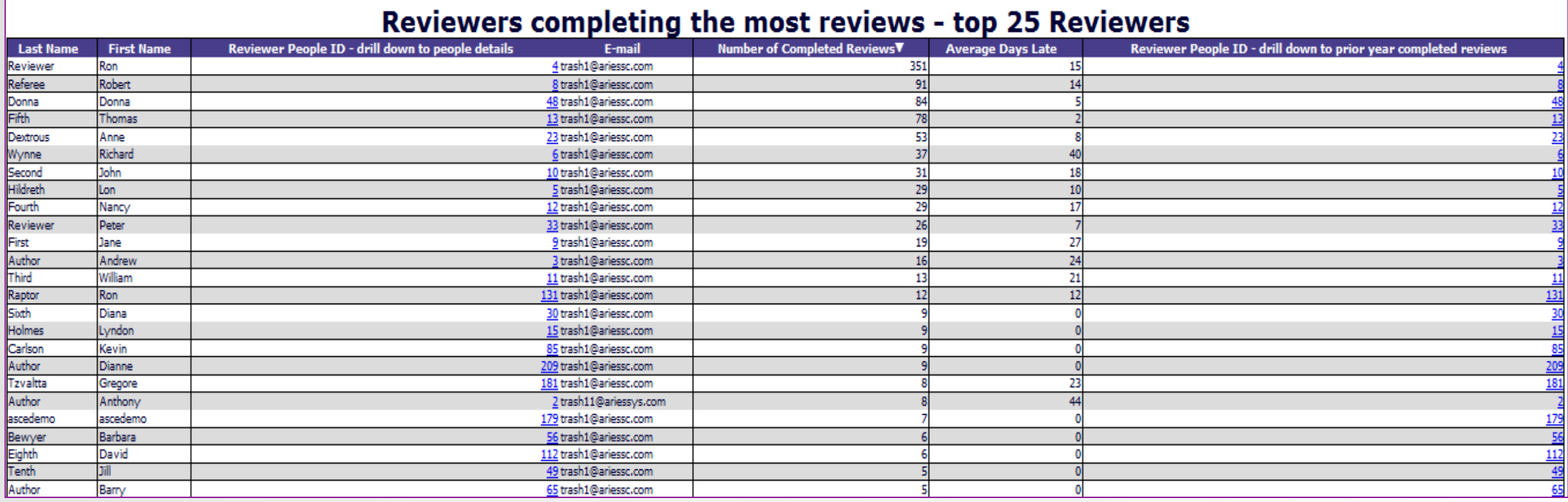

- Reviewer Thank You List standard report.
- Shows limited records in Summary (25).
- Drill Down reports link to bring in data from other report.
- Counts and Averages displayed.

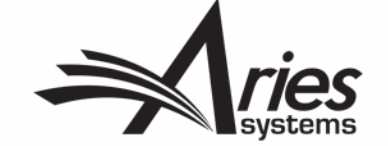